# 配置備用APIC Ī

## 目錄

簡介 必要條件 需求 採用元件 背景資訊 組態 附加程式 驗證 疑難排解

# 簡介

本檔案將說明如何設定 思科應用政策基礎架構控制器(APIC)上的冷待命功能。 備用APIC集群使您 能夠在主用/備用模式下運行集群中的APIC。在APIC集群中,指定的活動APIC共用負載,而指定的 備用APIC可以替代活動集群中的任何APIC。

從多瑙河版本(ACI 2.2軟體版本)開始新增備用APIC功能。

# 必要條件

### 需求

思科建議您瞭解以下主題:

- 交換矩陣上的帶外管理(OOB)
- Apic集群

### 採用元件

本文檔中的資訊基於運行軟體版本3.1(1i)的ACI交換矩陣。

該文檔是根據特定實驗室環境中的裝置建立的。文中使用到的所有裝置皆從已清除(預設)的組態 來啟動。如果您的網路運作中,請確保您瞭解任何指令可能造成的影響。

# 背景資訊

- 它受單個和Multipod設定支援。
- 備用APIC可以連線到交換矩陣中任何POD中的任何枝葉。恢復少數交換矩陣/POD中的編輯功 能。
- 備用APIC會自動更新韌體更新,以使備份APIC與活動群集保持相同的韌體版本。
- 在升級過程中,升級所有活動APIC後,也會自動升級備用APIC。
- •臨時ID分配給備用APIC。將待命APIC切換到活動APIC後,分配新的ID。
- **未啟用備用APIC上的管理員登入。**
- 要排除冷待機故障,您必須使用SSH作為救援使用者登入到待機。
- 在切換過程中,已更換的活動APIC電源關閉,以防止與已更換的APIC連線。備用APIC不參與 策略配置或交換矩陣管理。
- 思科建議備用APIC與其可更換的活動APIC位於同一POD中。沒有資料被複製到備用裝置,甚 至管理員憑據也不被複製(修複使用者登入工作)。
- 備用APIC不參與策略配置或管理。
- 沒有資訊被複製到備用控制器,包括管理員憑據。

## 組態

從2.2版開始,初始配置指令碼會提示一個新問題,詢問此APIC是否為待機,預設值為[NO],一旦 答案為[YES],則必須選擇備用控制器ID (可以是活動APIC的數量+1到29), 建議範圍從21到29開 始。

- 必須有三個活動APIC才能新增備用APIC。
- 所需的最小群集大小為3 數字越大,則可能是「備用」。
- 必須將備用APIC引入與活動APIC版本相同的群集。
- 思科建議將待命APIC與其可替換的活動APIC保留在同一個POD中。

作為發現過程的一部分,備用APIC必須匹配:

Fabric Domain Infra VLAN TEP地址池序列號已批准 — 在嚴格模式證書驗證

Cluster configuration ... Enter the fabric name [POD15]: Enter the fabric  $ID$   $(1-128)$   $I1$ : Enter the number of active controllers in the fabric  $(1-9)$  [3]:<br>Enter the POD ID  $(1-9)$  [1]: Is this a standby controller? [YES]: Enter the standby controller ID (Recommended value  $>$  20) (4-29) [4]: Enter the controller name [STDBYAPIC21]: Enter address pool for TEP addresses [15.0.0.0/16]: Note: The infra VLAN ID should not be used elsewhere in your environment and should not overlap with any other reserved VLANs on other platforms Enter the VLAN ID for infra network  $(1-4094)$  [3965]: Out-of-band management configuration ... Enable IPv6 for Out of Band Mgmt Interface? [N]: Enter the IP $\vee$ 4 address  $[10.48.31.27/24]$ : Enter the IPv4 address of the default gateway [10.48.31.1]: Enter the interface speed/duplex mode [auto]:

提交配置後,主用群集會自動發現備用APIC,可以在備用控制器下看到它。

若要將狀態變更為Approve,請單擊Do Something(目前的狀態),然後選擇Accept Controller, 如下圖所示。

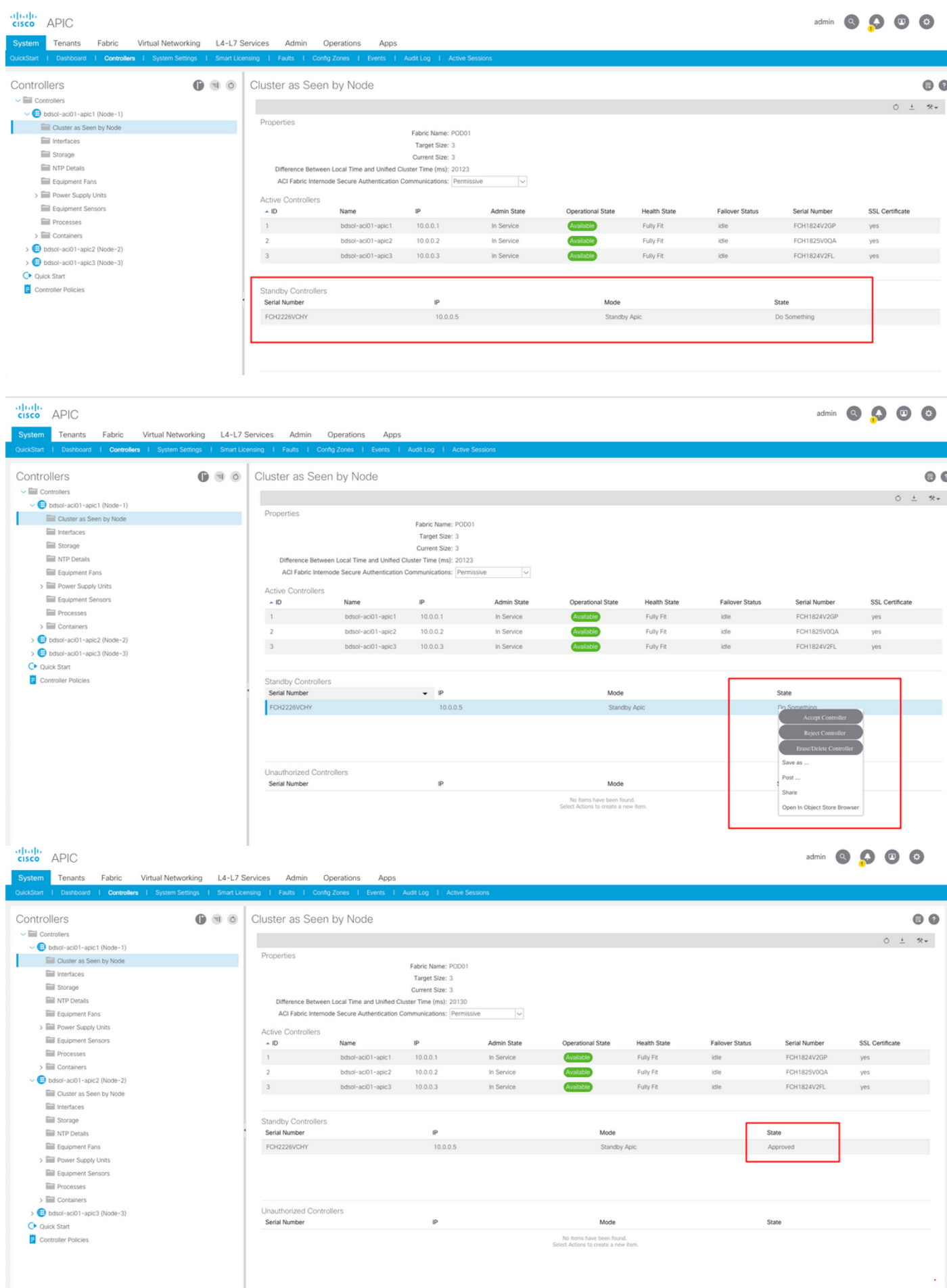

成功發現後,在主用和備用APIC之間交換連續保持連線消息,可以看到新的APIC。

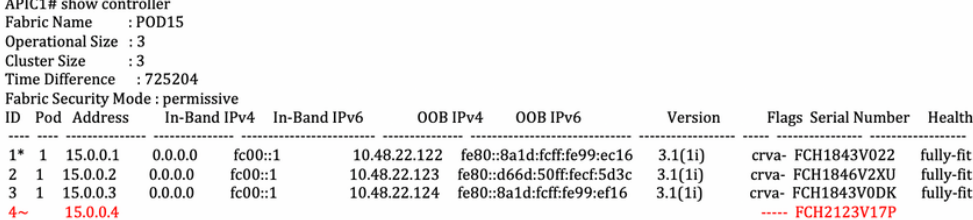

Flags - c:Commissioned | r:Registered | v:Valid Certificate | a:Approved | f/s:Failover fail/success  $(*)$ Current  $(\sim)$ Standby

### APIC2# acidiag avread

Local appliance ID=2 ADDRESS=15.0.0.2 TEP ADDRESS=15.0.0.0/16 CHASSIS\_ID=3a248ab6-f54a-11e7-8e54-afbc07c905f6

Examplement in a margin state in the multiple of the margin state of the state of the state of 3 lm(t):2(2018-01-09T14:49:26.223+00:00)) with FABRIC DOMAIN name=POD15 set to version=apic-3.1(1i) Im(t):2(2018-01-09T14:48:06.897+00:00]; discoveryMode=PERMISSIVE lm(t):0(1970-01-01T00:00:00.003+00:00)<br>appliance id=1 address=15.0.0.1 lm(t):2(2018-01-03T14:48:06.897+00:00]; discoveryMode=PERMISSIVE lm(t):0(1970-01-01T00

4% and the set of the set of the set of the set of the set of the set of the set of the set of the set of the set of the set of the set of the set of the set of the set of the set of the set of the set of the set of the se  $+00:00$  svc's)

appliance id=2 address=15.0.0.2 lm(t):2(2018-01-09T14:35:30.447+00:00) tep address=15.0.0.0/16 lm(t):2(2018-01-09T14:35:30.447+00:00) oob address=10.48.22.123/24  $+00:00$ ) svc's)

+00:00) svc's)<br>appliance id=3 address=15.0.0.3 lm(t):2(2018-01-09T14:35:38.982+00:00) tep address=15.0.0.0/16 lm(t):3(2018-01-05T14:45:24.749+00:00) oob address=10.48.22.124/24<br>lm(t):2(2018-01-09T14:57:56.858+00:00) versio  $+00:00$ ) svc's)

21/23/63/601/1011 elements outside of cluster\*\*\*\*\*\*\*<br>appliance id=4 address=15.0.0.4 lm(t):101(2018-01-09T14:57:54.426+00:00) tep address=15.0.0.0/16 lm(t):21(2018-01-09T14:57:47.378+00:00) oob address=10.48.31.27/24<br>appli lm(t):2(2018-01-09T14:57:55.201+00:00) version=3.1(1i) lm(t):21(2018-01-09T14:57:55.606+00:00) chassisId=5846ced4-f54d-11e7-a3dd-5f76b808dca3 lm(t):21(2018-01-09T14:57:55.606-00:00) capabilities=0X7FFFFFFFF-0X2020--0X10000 capabilities=0X7FFFFFFFF-0X2020-01-09T14:57:54.018-01-09T14:57:55.6064-00:00] ratioley.exp=01m(t):0(zeroTime) add=1 lm(t):101(2018-01-09T14:57:54426+00:00]<br>FCH2123V17P) lm(t):3(2018-01-09T14:57:54.469+00:00) lmgtstered=YE  $+00:00$  [35]:1 lm(t):21(2018-01-09T14:57:51.483+00:00)]

clusterTime=<diff=739781 common=2018-01-09T14:58:14.989+00:00 local=2018-01-09T14:45:55.208+00:00 pF=<displForm=0 offsSt=0 offsVlu=0 lm(t):2(2018-01-09T14:49:26.492+00:00)>>

 $\bullet$   $\bullet$ 

### Cluster as Seen by Node

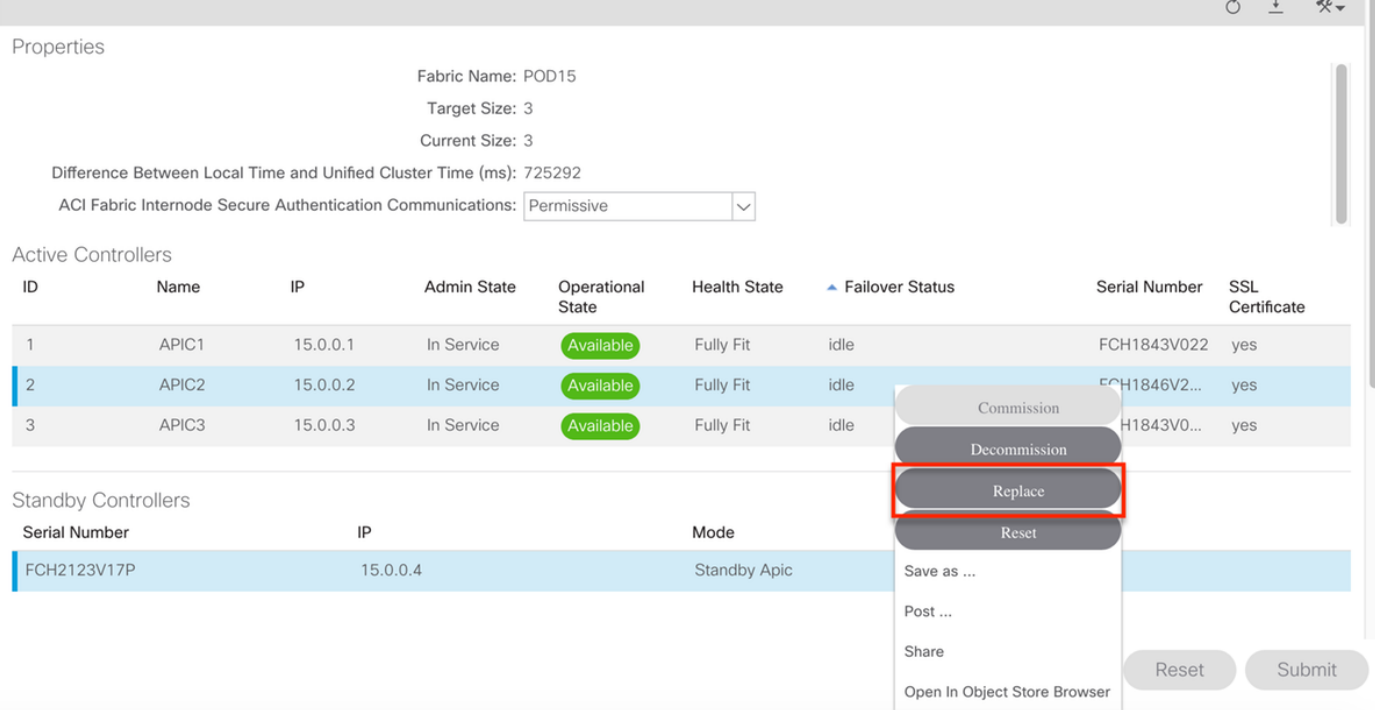

對於多個備用APIC,您可以根據序列號選擇所需的備用APIC,在您執行更換過程時,已歸檔一個 具有ID [CSCvh49791的](https://bst.cloudapps.cisco.com/bugsearch/bug/CSCvh49791)增強請求,以顯示備用APIC ID以及序列號。

如果您擁有多個備用裝置,則需要知道要用於更換的裝置的序列號,這很重要,尤其是當APIC位於 不同的POD/站點時,並且在某些情況下,裝置的位置也很重要。

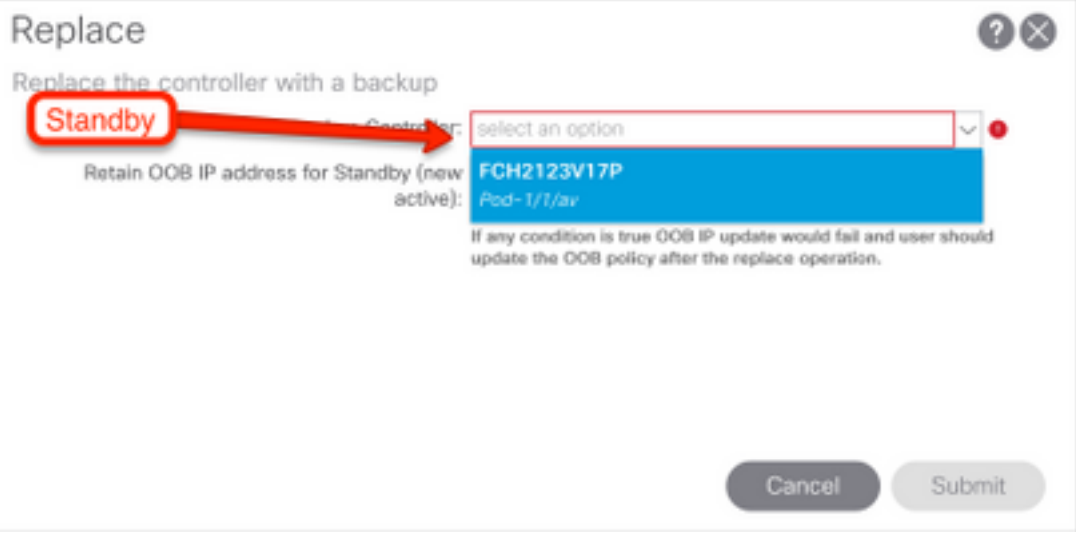

作為更換操作的一部分,可以選擇使用備用APIC OOB IP地址和詳細資訊更新帶外(OOB)策略,當 備用裝置位於其他Pod中而原始POD IP地址不可在第二個POD中路由時,該選項會很有用。

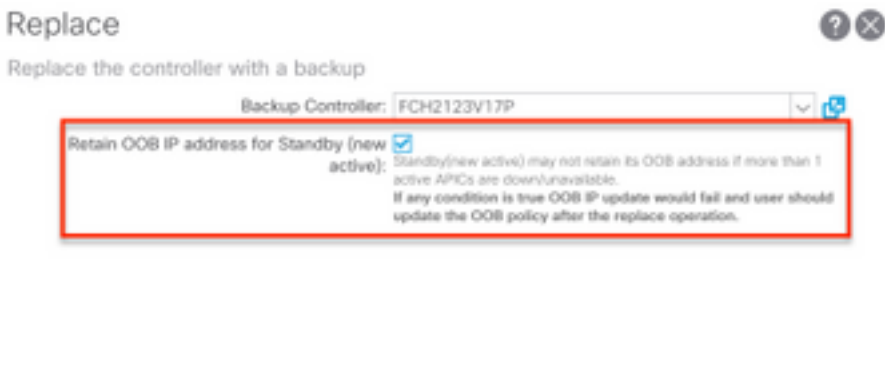

提交配置後,更換過程即可開始重新調配備用裝置。

### Cluster as Seen by Node  $\circ$ Properties Fabric Name: POD15 Target Size: 3 Current Size: 3 Difference Between Local Time and Unified Cluster Time (ms): 725340 ACI Fabric Internode Secure Authentication Communications: Permissive  $\overline{\mathbf{v}}$ **Active Controllers** IP Operational<br>State  $ID$ Admin State **Health State** Failover Status Serial Number Name SSL Certificate APIC1  $15.0.0.1$  $\overline{1}$ In Service Available Fully Fit idle FCH1843V022 ves  $\mathsf{I}_{2}$ APIC<sub>2</sub> 15.0.0.2 In Service Unknown Unavailable working-on-reprovisioning-standby FCH1846V2. yes APIC3 15.0.0.3 In Service Fully Fit FCH1843V0.. 3 Available idle yes **Standby Controllers** Serial Number IP State Mode FCH2123V17P 15.0.0.4 Standby Apic Approved Reset Submit ↓ Cluster as Seen by Node ⊜ €  $\circlearrowright$  $\;$   $\;$  $*$ Properties Fabric Name: POD15 Target Size: 3 Current Size: 3 Difference Between Local Time and Unified Cluster Time (ms): 725356 ACI Fabric Internode Secure Authentication Communications: Permissive  $\overline{\vee}$ **Active Controllers**  $ID$  $|P|$ Name Admin State Operational **Health State** - Failover Status Serial Number SSL State Certificate  $\overline{1}$ APIC1 15.0.0.1 In Service Fully Fit idle FCH1843V022 yes

### 附註:更換所需的時間是可變的,因為它取決於需要同步的配置/資料量,在空的配置實驗環 境中,備用裝置完全複製並進入「完全適合」狀態大約需要10分鐘。

Not Created

Fully Fit

Mode

No items have been found. Select Actions to create a new item waiting-for-new-apic

idle

ves

yes

Submit

FCH1843V0...

Reset

State

 $\vert$ <sub>2</sub>

 $\overline{3}$ 

Standby Controllers Serial Number

APIC<sub>2</sub>

APIC3

 $0.0.0.0$ 

15.0.0.3

 $|P|$ 

In Service

In Service

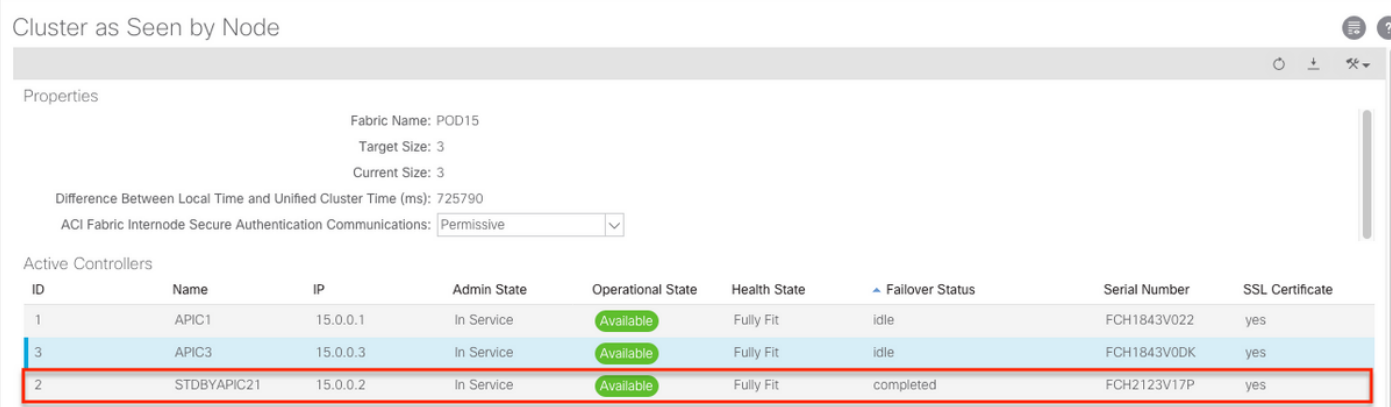

### 附加程式

如果更換的APIC可以運行,可以將其置於「關閉」狀態以重新啟用它,需要通過思科整合管理控制 器(CIMC)來完成。

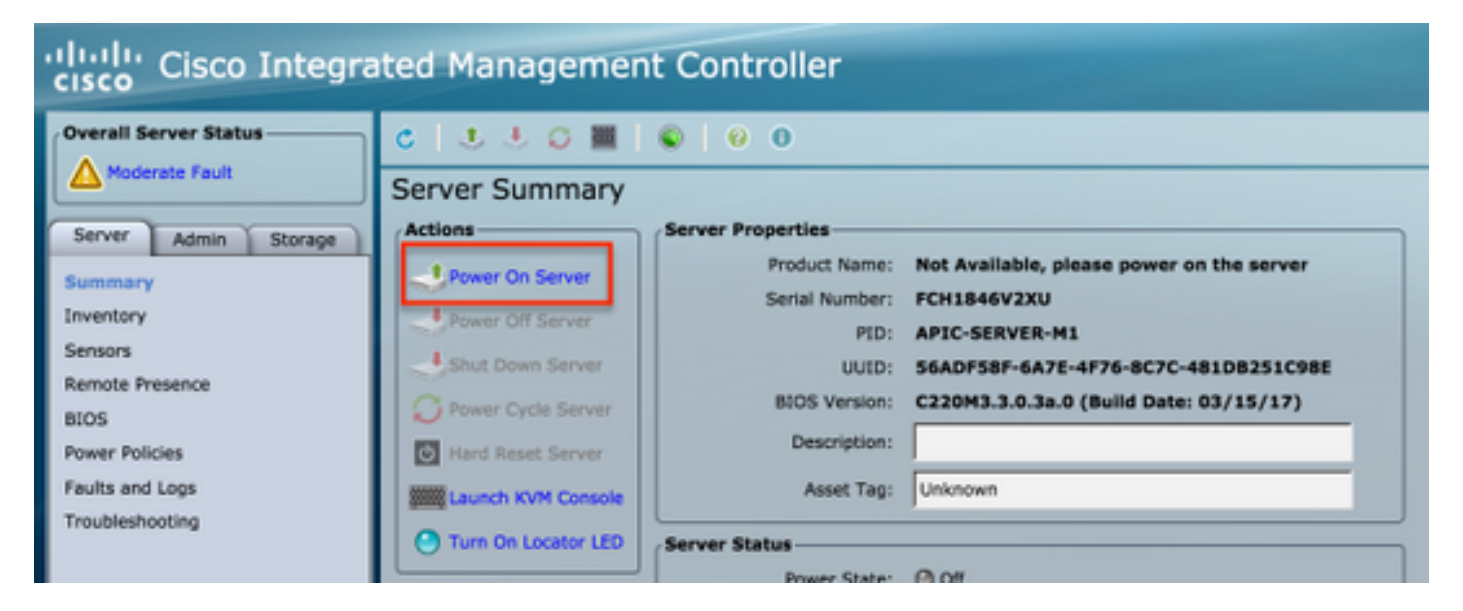

### APIC2# acidiag fnvread ID Pod ID Name Serial Number IP Address Role State LastUpdMsgId  $\,1\,$  $LEAF101$ SAL19069C0L 15.0.88.64/32 inactive 101 leaf 0x100000000040c 102  $\overline{1}$ LEAF102 SAL19079J4L 15.0.240.65/32  $leaf$ inactive 0x100000000040d  $103$  $\overline{1}$ LEAF3 FD020392L8S 15.0.240.66/32 leaf inactive  $0 \times 1000000000040e$  $15.0.56.64/32$ 104 LEAF4 FD020400MZ5 0x100000000040f  $\overline{1}$ leaf inactive  $201$ SPINE1 SAL1925HOL8  $15.0.88.65/32$ inactive  $0x1000000000410$  $\overline{1}$ spine 202  $\overline{1}$ SPINE<sub>2</sub> SAL1925H0M4 15.0.240.64/32 spine inactive 0x1000000000411 Total 6 nodes

APIC2#

舊APIC無法訪問交換矩陣。

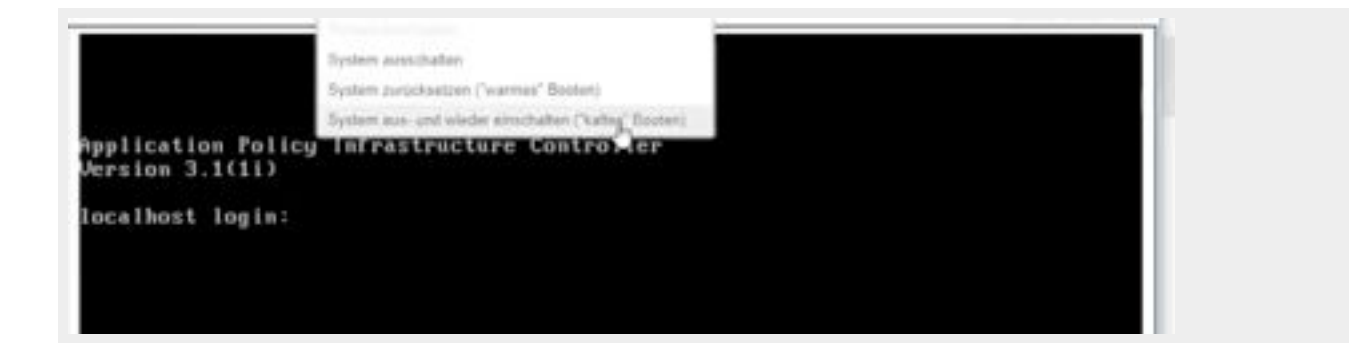

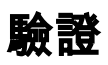

目前沒有適用於此組態的驗證程序。

# 疑難排解

目前尚無適用於此組態的具體疑難排解資訊。